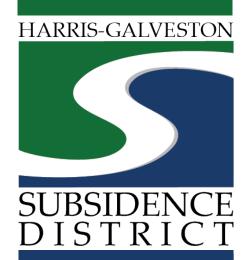

#### Groundwater Credit - Sponsorship

Permitting Portal | User Guide

PERMIT 11, 2021

Permit 11, 2021

One-stop-shop for forms and payments

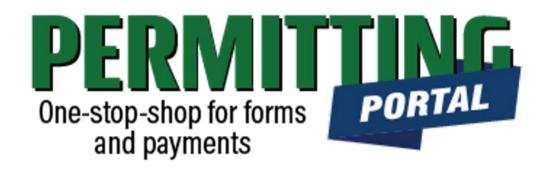

#### **Overview**

To simplify the permit application and renewal process, the Harris-Galveston Subsidence District has implemented a new permitting system. This guide is intended to walk permittees through the Groundwater Credit sponsorship process.

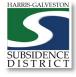

# Groundwater Credit Process

- Visit <u>hgsubsidence.org/portal</u>. Create account and/or log in to your account
- 2. Choose GWC Sponsorship, and click Begin Application. Designate Well address in **Main** section. Input sponsorship request in **App Data** section. Under **People** section, include the Sponsor, Groundwater Certificate Contact, and Billing Contact.
- 3. Submit application for processing. HGSD staff will verify your application.
- 4. \*\*Once the application has been verified, select "Pay Fees" option to pay \$38.00 per individual sponsorship.
- 5. District staff may reach out regarding your request.

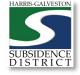

#### Access the Portal

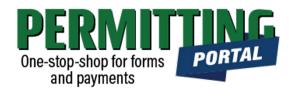

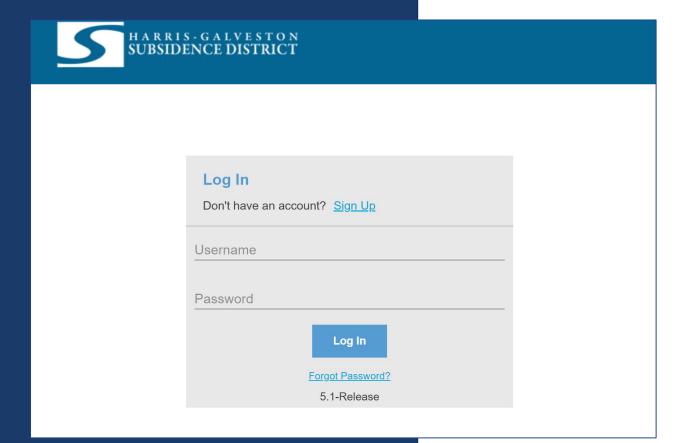

PLEASE NOTE: there can only be one permittee login per permit application. We recommend the email used for this account to be accessible in the long-term.

- To access the Permitting Portal from HGSD website, visit <u>hgsubsidence.org/portal</u>
- You can also bookmark the <u>direct portal</u> link.
- <u>Click here</u> for instructions on how to create an account
- You must log in using the email address associated with last year's well application to view the permit to renew.

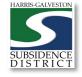

# Application Selection

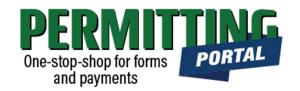

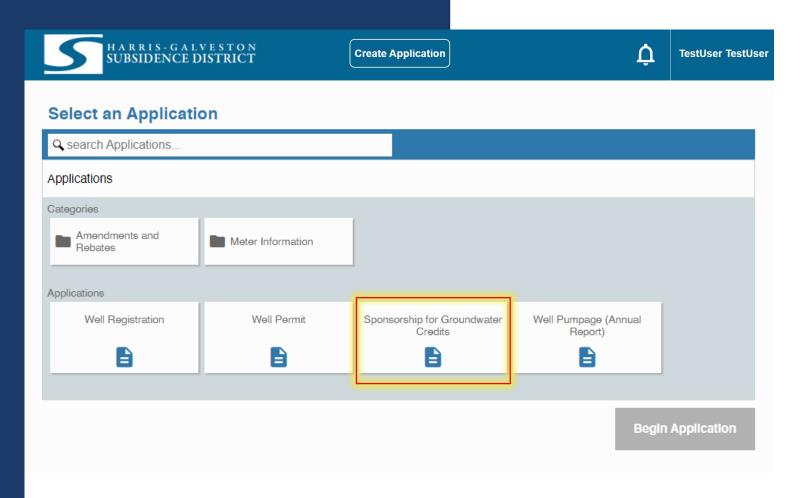

- Select "Create Application" to file a new application.
- After selecting "Create Application", you will be taken to the Application Selection menu.
- Select "Sponsorship for Groundwater Credits" to request sponsorships in the Water Conservation Program

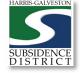

# Application Pop-up Screen

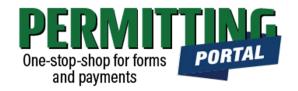

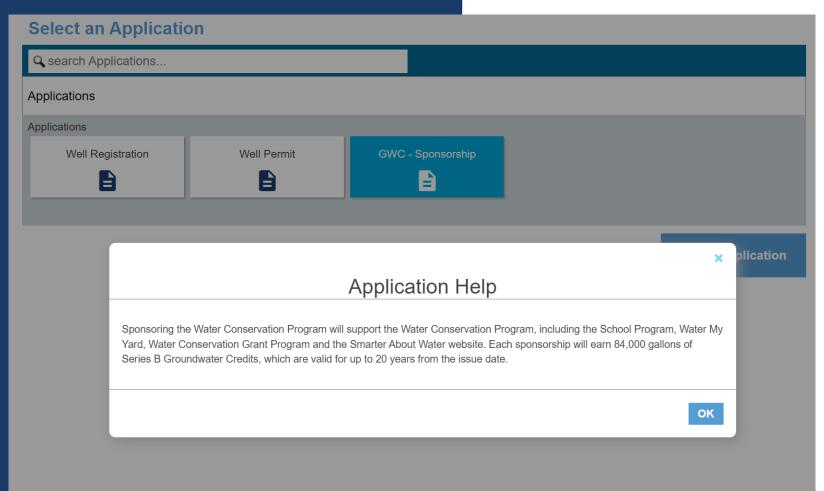

- After you select "Sponsorship for Groundwater Credits," a pop-up screen will provide information on the application process.
- Select "OK" and then select "Begin Application" to start the application process.

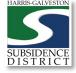

#### **Application Sections**

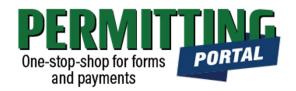

| Application: GWC - Sponsorship | Step 1 of                                                                      |
|--------------------------------|--------------------------------------------------------------------------------|
| 1 Main                         |                                                                                |
| Well Number                    |                                                                                |
| Physical Location of Well      |                                                                                |
|                                |                                                                                |
|                                |                                                                                |
|                                |                                                                                |
|                                |                                                                                |
|                                |                                                                                |
|                                | Sources: Esri, HERE, Garmin, USGS, Intermap, INCREMENT P, NRCan, Powered by Es |
|                                | Cancel Clear Next                                                              |
| 2 App Data                     |                                                                                |
| 3 People                       |                                                                                |
| 4 Add'l Docs                   |                                                                                |
| 4 Add'l Docs                   |                                                                                |

#### **Overview of Sections**

- Main Panel: if you are requesting sponsorship for a specific permit, put the lead well number (if you have one)
- App Data Panel: this is where you enter details regarding your sponsorship request
- People Panel: this is where you provide information on the applicant, groundwater credit contact and invoice contact.
- Rel Docs Panel: this is where you may attach related documents that you would like to share with District staff (if applicable)

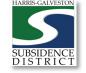

#### Input Well Address

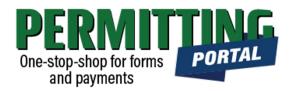

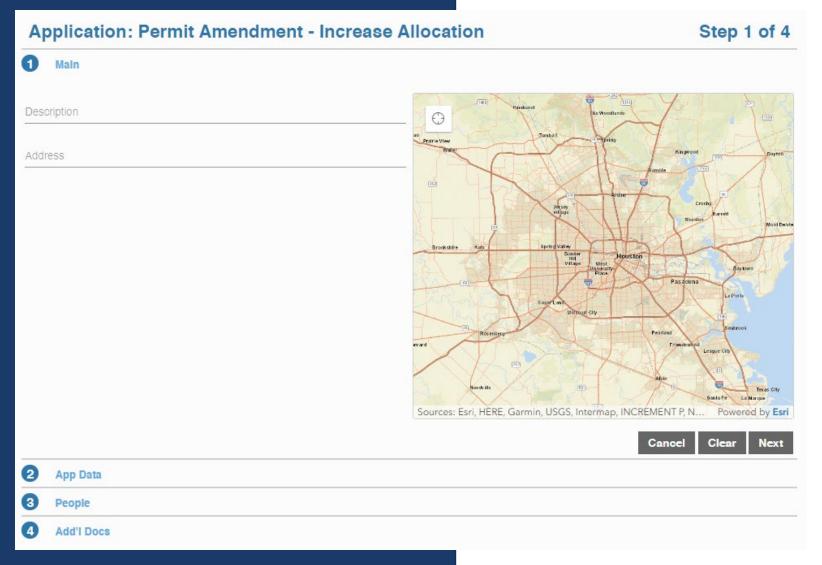

- The Main section includes the lead well address
- if you are requesting sponsorship for a specific permit, put the lead well number (if you have one)
- If you do not have a specific well related to your groundwater sponsorship request, leave it blank.

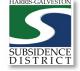

## Input Application Data

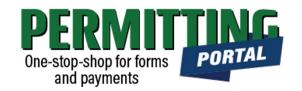

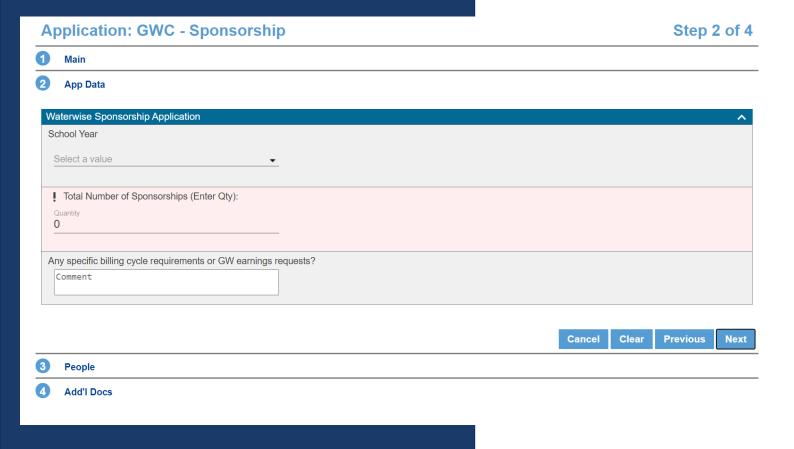

- In the App Data Panel, required fields are shaded in red.
- Input School Year, if you have a specific request for which school year your credit will be associated with.
- Input Total Number of Sponsorships that you are requesting. Keep in mind that each sponsorship is equivalent to 84,000 gallons of groundwater.
- If you have a Specific billing cycle requirement or GW earning request, such as a date by which the groundwater credits are needed, for example, enter that in the comment field.

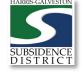

### Input Contact Information

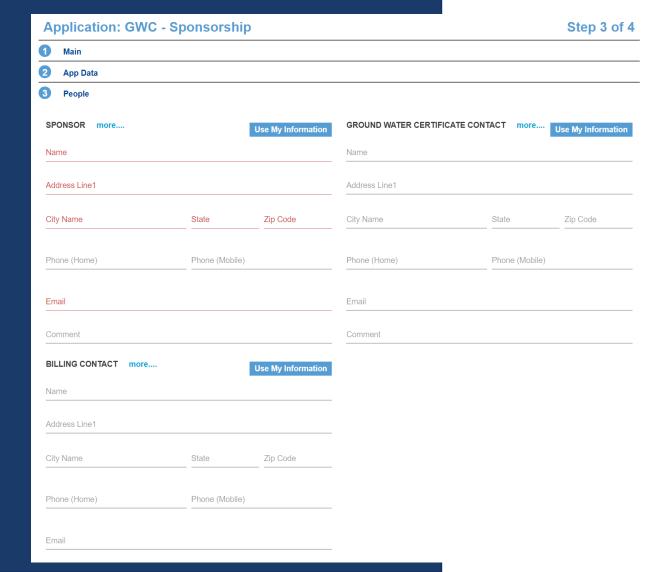

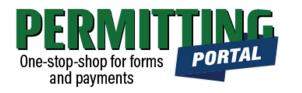

- In the People Panel, information regarding the **Applicant** and the **Sponsor** are required. required. Required fields are shown in red.
- Input the name, phone number and email of the Applicant, or the person submitting the application.
- The Groundwater Certificate Contact should be the person to whom the certificate should be mailed.
- The Billing Contact should be the person to whom the invoice for the credits should be sent.
- Before you click Next, make sure to select "more..." for Permittee and Applicant to fill out the required Phone (Work) number.

## Add Remaining Contact Items

Comment

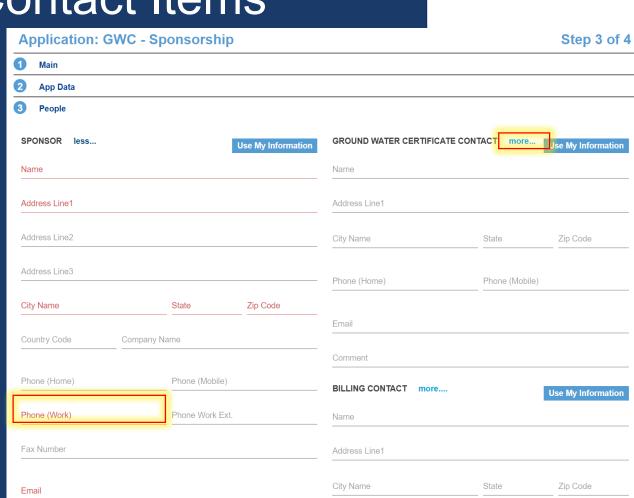

Phone (Home)

Email

Phone (Mobile)

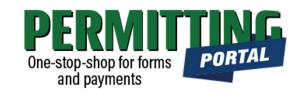

- Before you click Next, make sure to select "more..." for all required contacts: Permittee, Owner and Applicant.
- Fill out the required Phone (Work) number.
- You will not be able to move on to the next step until you've filled in all required red fields.
- Troubleshooting tip: If your application times out, log back into the and visit the "Incomplete" tab on the home page. You'll find a draft of your application there.

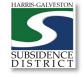

#### Submit

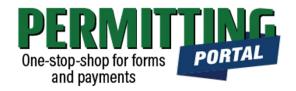

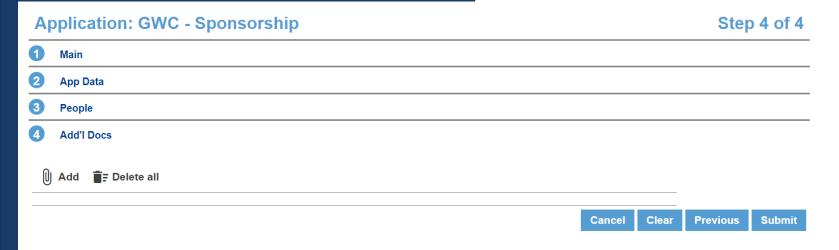

- In the Additional Documents
   Section, you may attach documents
   to your application.
- You can also upload documents after your application has been submitted in the Account Summary dashboard
- Hit the Submit button. You will be required to accept the Terms and Conditions prior to the application being submitted.

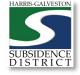

#### Review Account Summary

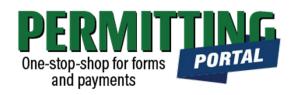

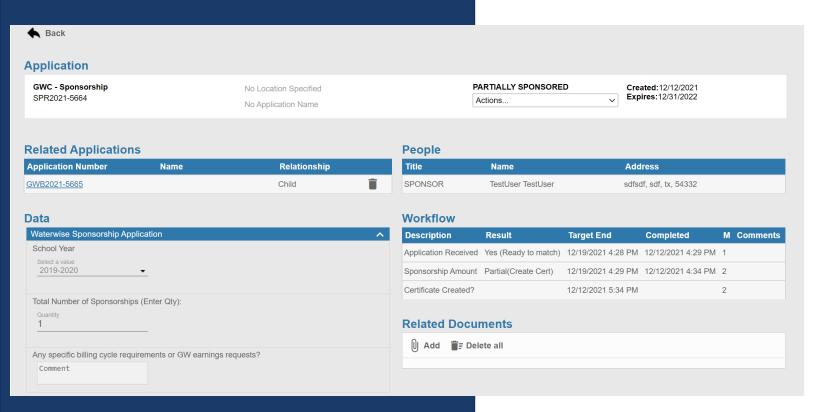

- Once you submit your application, it will be reviewed by staff typically within 3-5 business days.
- Workflow gives you the status step in the application process with the estimated timeline.
- The typical workflow includes the following steps:
  - Application Received
  - Sponsorship Amount
  - Certificate Created
- You will receive an invoice from the Water Conservation Program Manager for the requested sponsorship(s).

#### Questions?

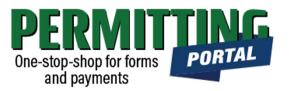

- Email <a href="mailto:info@subsidence.org">info@subsidence.org</a> with PORTAL in the subject line. Please include your name, permit number and application number
- Given the volume of questions, response time may take up to two business days.

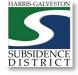